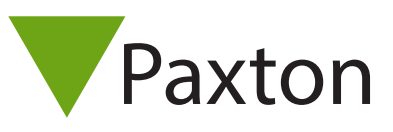

# AN1154-NL

## Hikvision driver installatie en gebruikers handleiding voor Paxton access control

#### Inleiding

Deze handleiding is bedoeld om installateurs te helpen tijdens de installatie van de Hikvision integratie in de Paxton access control software. Wanneer deze drivers geïnstalleerd zijn, kan het videobeeld van een Hikvision camerasysteem aan een deur gekoppeld worden.

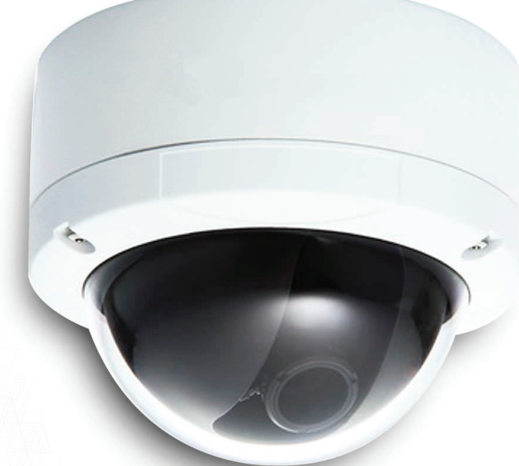

#### Informatie

De Hikvision driver werkt via de SDK van Paxton Net2. Wanneer er een gebeurtenis op de controller plaatsvindt wordt er 20 seconden aan videobeeld opgehaald uit de NVR (10 seconden voor- en na het event). Er kan 1 camera aan een deur gekoppeld worden. Wanneer er toch 2 camera's gekoppeld worden, wordt er een grijs veld getoond bij de video playback.

#### Benodigdheden

- Hikvision driver HikvisionMiniDriverSetup.msi
- Paxton Net2 Pro of Lite versie 5.03.2818.3674 of hoger

#### Hikvision contactgegevens

E-mail: support.eu@hikvision.com Tel: +31 235542770 Website: www.hikvision.com

#### Versie gegevens

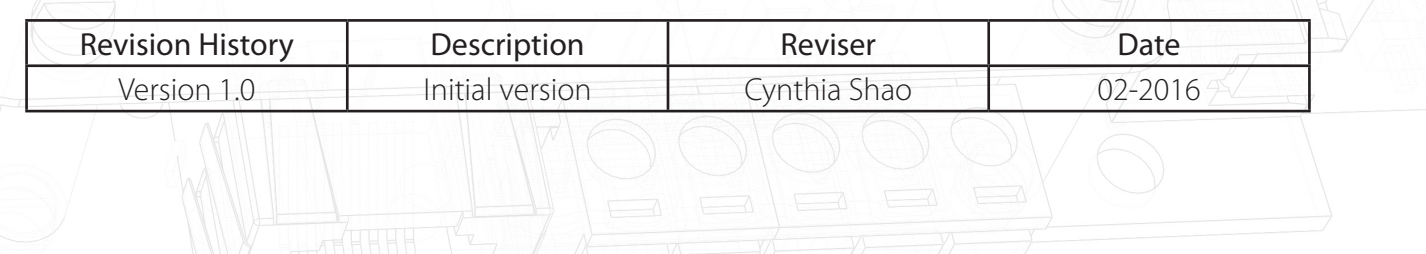

#### Installeren van de Hikvision driver

1) Dubbel klik op 'HikvisionMiniDriverSetup.msi' om de driver te installeren.

Klik in het welkom scherm op 'Next'.

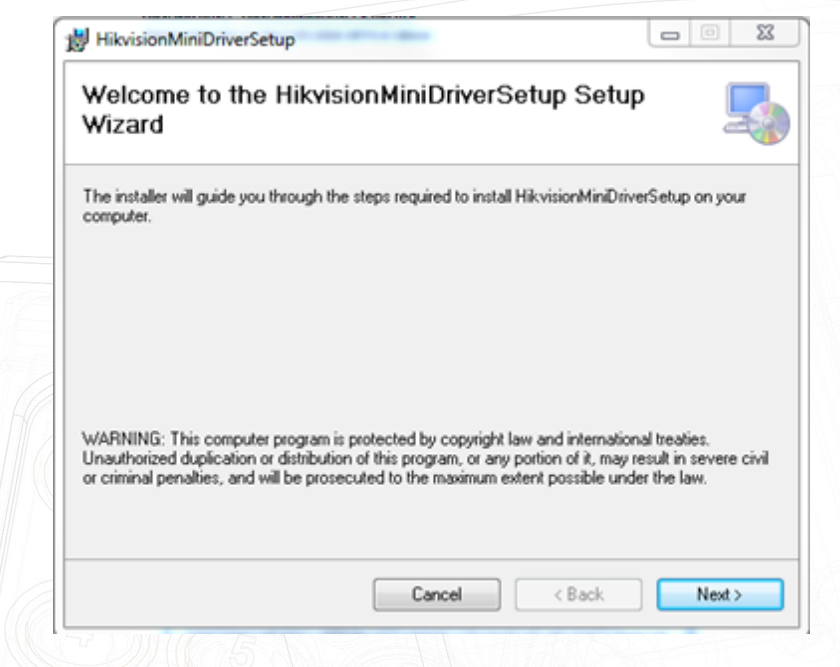

2) De Hikvision driver moet in dezelfde map geïnstalleerd worden als Net2, dit is bijvoorbeeld;

C:\Program Files\Paxton Access\Access Control\Net2.exe C:\ Program Files\Paxton Access\Access Control\DvrMiniDrivers

Notitie: Net2 en de Hikvision driver moeten in dezelfde map geïnstalleerd worden, anders wordt de driver niet gevonden in Net2.

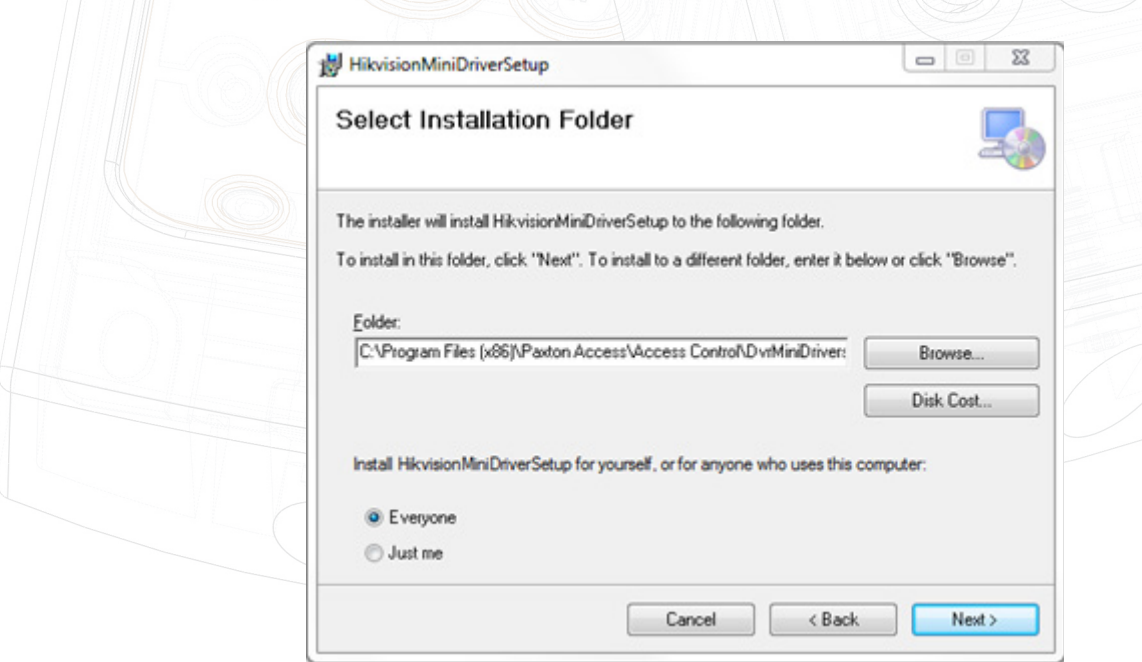

3) klik op 'Next' om de installatie te starten.

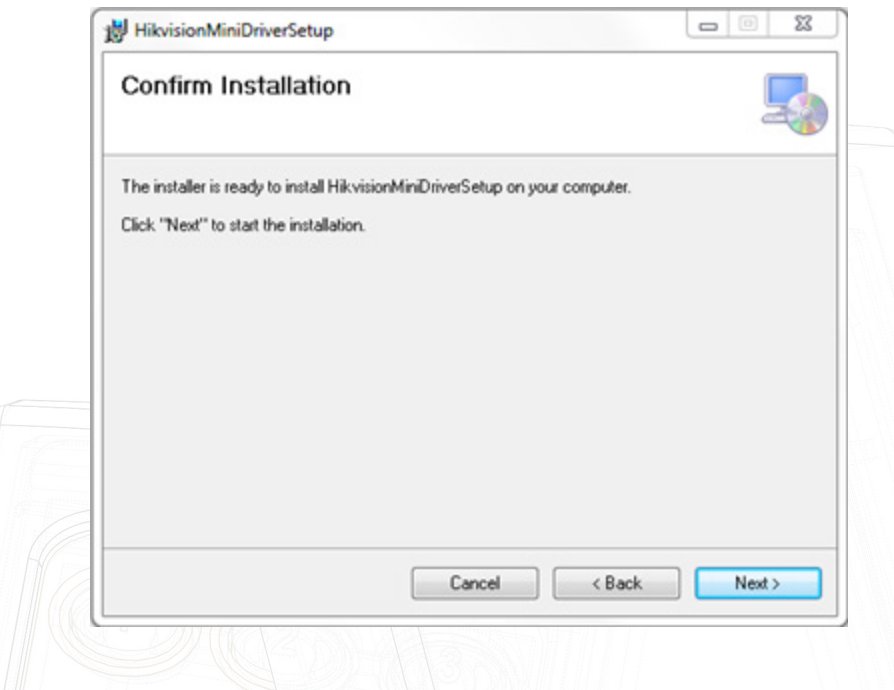

4) Klik na de installatie op 'Close' om de installatie te beëindigen.

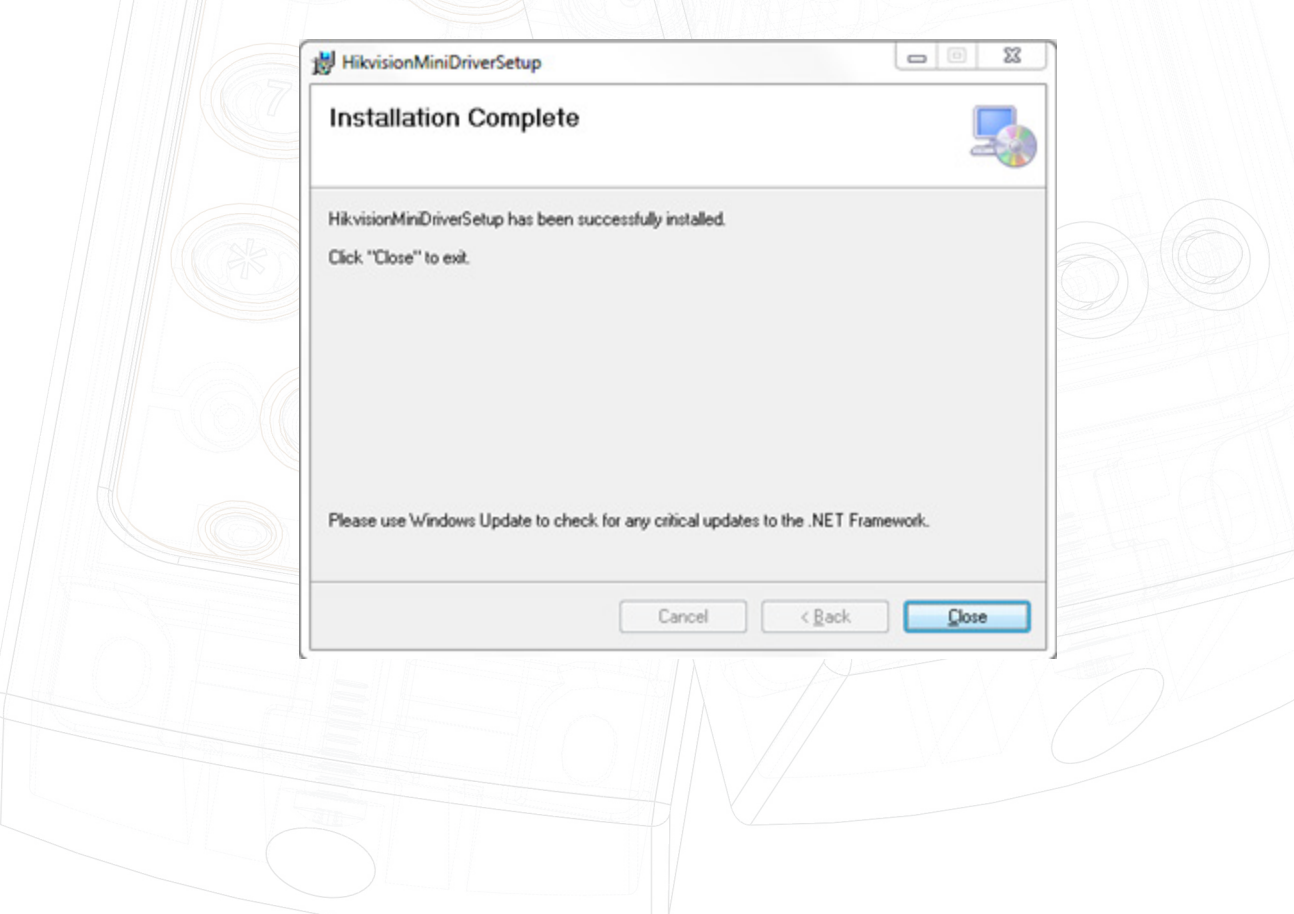

### Camera('s) toevoegen

1) Login in Net2 access Control.

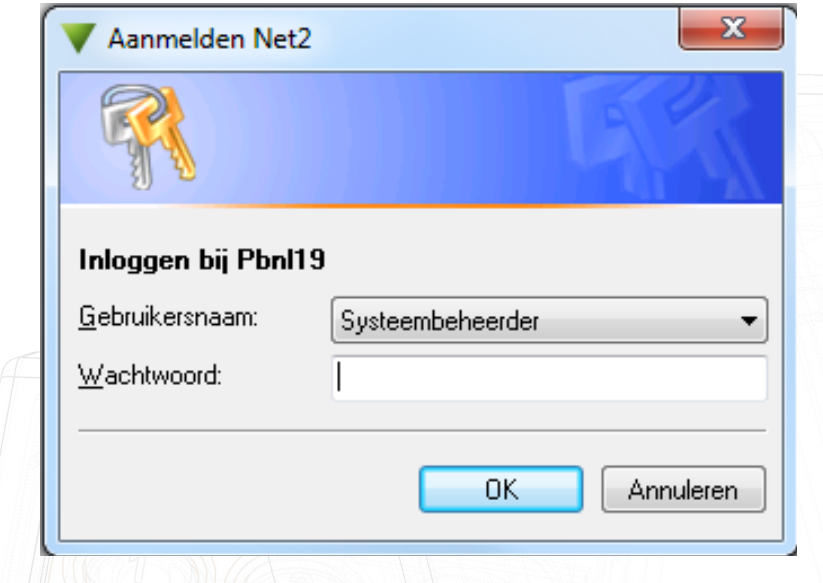

2) Selecteer: 'Opties' en vervolgens 'Camera integratie'

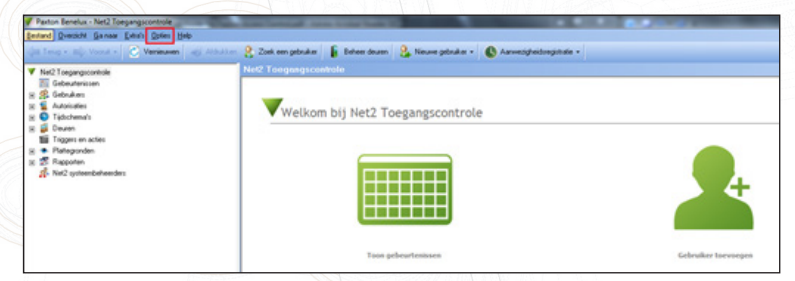

3) Klik op 'Toevoegen' en selecteer: 'Hikvision DVR System', voer eventueel een naam in.

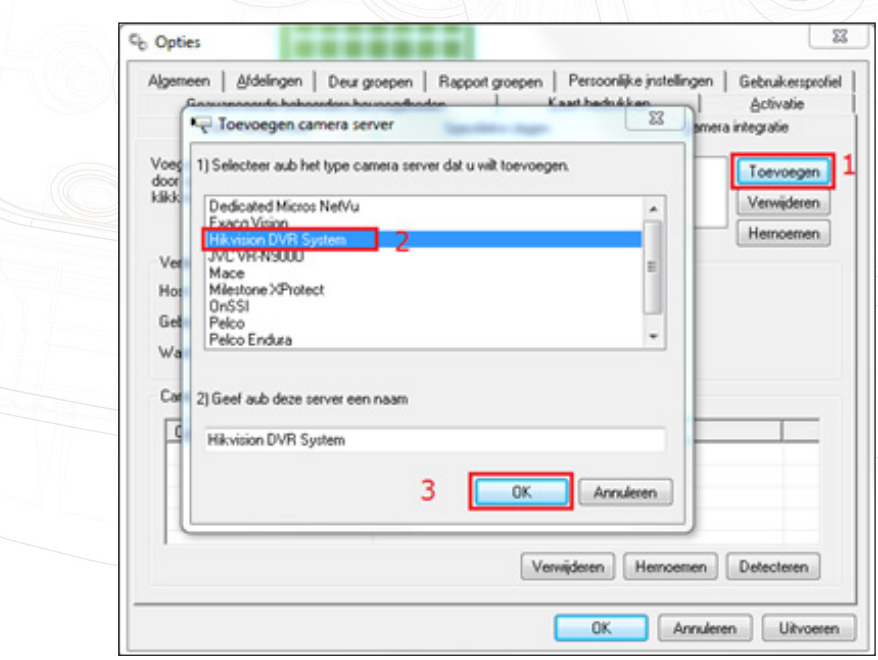

4) Voer het IP-adres inclusief poortnummer, samen met de gebruikersnaam en het wachtwoord in. Klik op 'Detecteren' en vervolgens op 'Uitvoeren'.

Notitie: standaard wordt poort 8000 gebruikt, als er geen poortnummer ingevuld wordt dan worden de camera's niet gedetecteerd.

Tip: de naam van de camera kan gewijzigd worden indien gewenst. Door de camera te selecteren en vervolgens op 'Hernoemen' te klikken, kunt u een andere naam ingeven (dit zal de naam alleen wijzigen in Net2, niet in Hikvision).

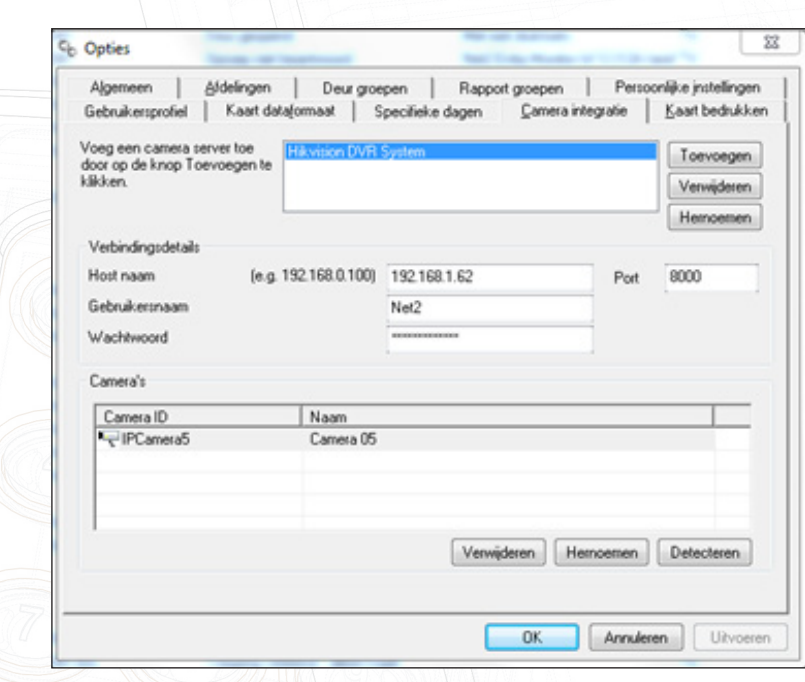

#### Camera koppelen aan een deur

Selecteer een controller van de lijst met deuren, klik vervolgens op het tabblad 'Camera integratie' en selecteer de camera die gekoppeld moet worden met de deur en klik op 'Uitvoeren'.

Notitie: op het moment kan er maar 1 camera per deur gekoppeld worden!

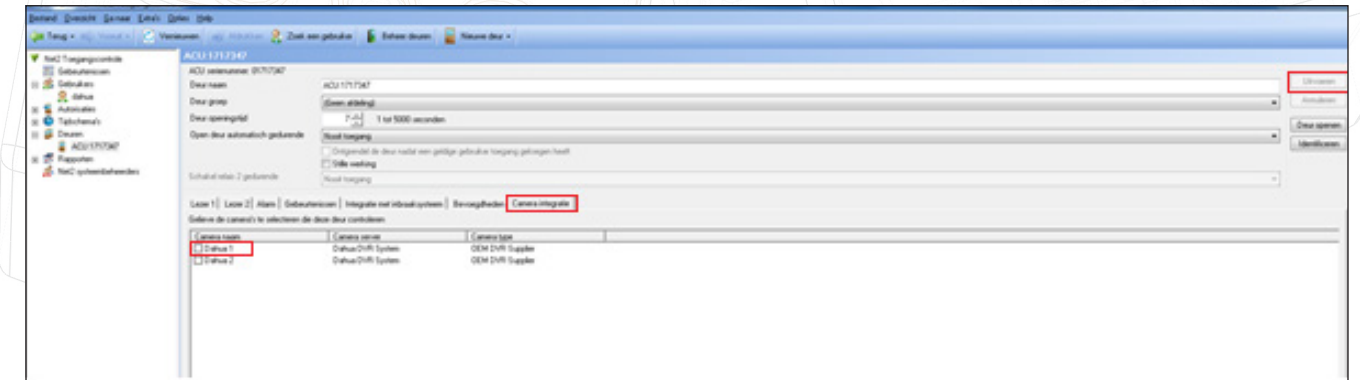

#### Video bekijken

1) Open 'Gebeurtenissen', daar staan de events van het systeem. Wanneer er een gebeurtenis plaatsvindt op een controller met een gekoppelde camera, dan staat er een camera icoon achter het event.

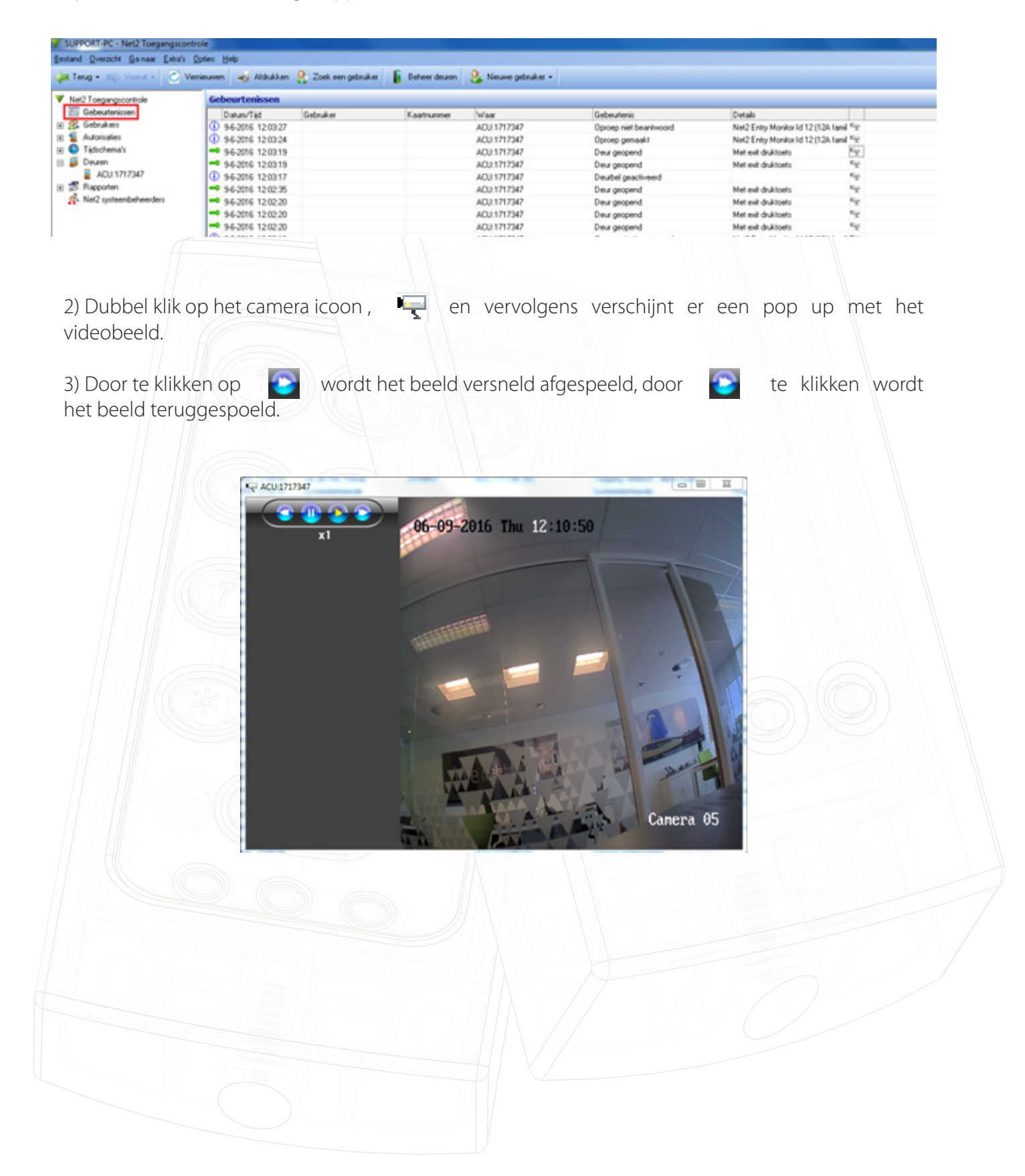